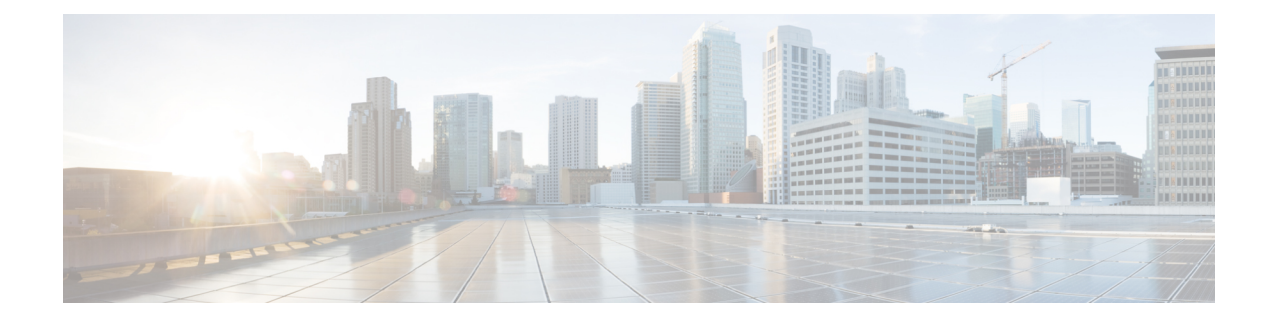

# 영구 데이터 전송 절차

이 장에서는 마이그레이션 툴을 사용하여 Cisco Secure ACS, 릴리스 5.5, 5.6 데이터를 Cisco ISE, 릴리 스 1.4으로 내보내고 가져오는 방법에 대해 설명합니다.

- [내보내기](#page-0-0) Cisco Secure ACS에서 데이터, 1 페이지
- Cisco ISE와 Cisco Secure ACS [사이의](#page-3-0) 정책 차이 분석, 4 페이지
- [가져오기](#page-5-0) Cisco ISE로 데이터 , 6 페이지
- Cisco ISE에서 [마이그레이션된](#page-8-0) 데이터 확인, 9 페이지

### <span id="page-0-0"></span>내보내기 **Cisco Secure ACS**에서 데이터

마이그레이션 툴을 시작한 후, 다음 단계를 완료하여 데이터를 Cisco Secure ACS에서 마이그레이션 툴로 내보냅니다.

- 단계 **1** Cisco Secure ACS to Cisco ISE Migration Tool(Cisco Secure ACS-Cisco ISE 마이그레이션 툴) 창에서 **Settings(**설정**)** 를 클릭하여 마이그레이션에 사용할 수 있는 데이터 개체 목록을 표시합니다.
- 단계 **2** (선택 사항) 마이그레이션을 수행하기 위해 종속성 처리를 설정할 필요가 없습니다. 종속성 데이터가 누락되는 경우, 내보낼 데이터 개체의 확인란을 선택하고 **Save(**저장**)**를 클릭합니다.
- 단계 **3** Cisco Secure ACS to Cisco ISE Migration Tool(Cisco Secure ACS-Cisco ISE 마이그레이션 툴) 창에서 마이그레이션 을 클릭한 다음 **Export From ACS(ACS**에서 내보내기**)**를 클릭합니다.
- 단계 **4** IP 주소(또는 호스트네임)를 입력하고 비밀번호를 입력하고 ACS5 Credentials(ACS5 자격 증명)에서 **Connect(**연 결**)**를 클릭합니다.

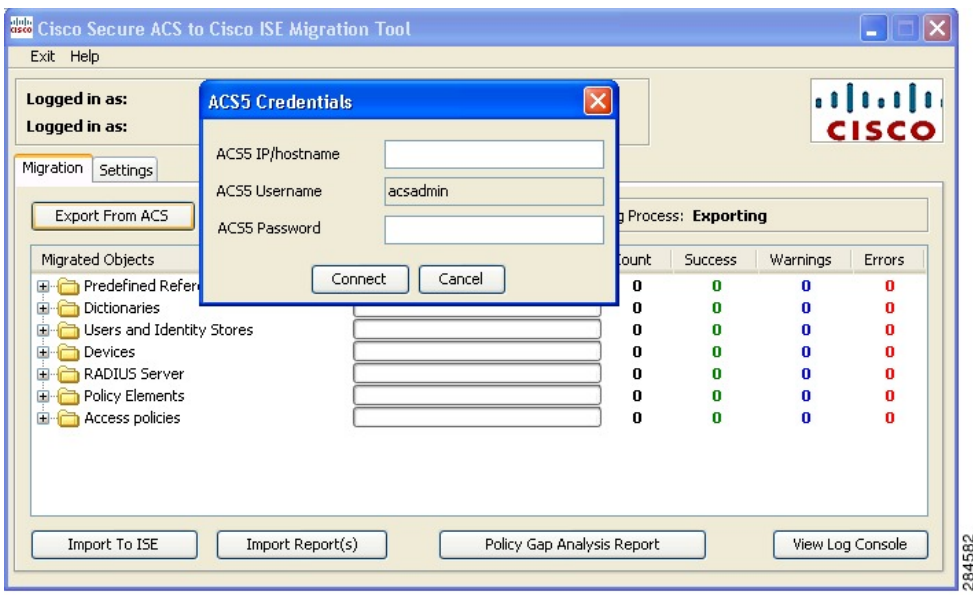

단계 **5** Cisco Secure ACS to Cisco ISE Migration Tool(Cisco Secure ACS-Cisco ISE 마이그레이션 툴) 창에서 마이그레이션 프로세스를 모니터링하며, 이 창에는 성공한 개체 내보내기의 현재 수가 표시되고 경고 또는 오류를 트리거한 개 체가 나열됩니다.

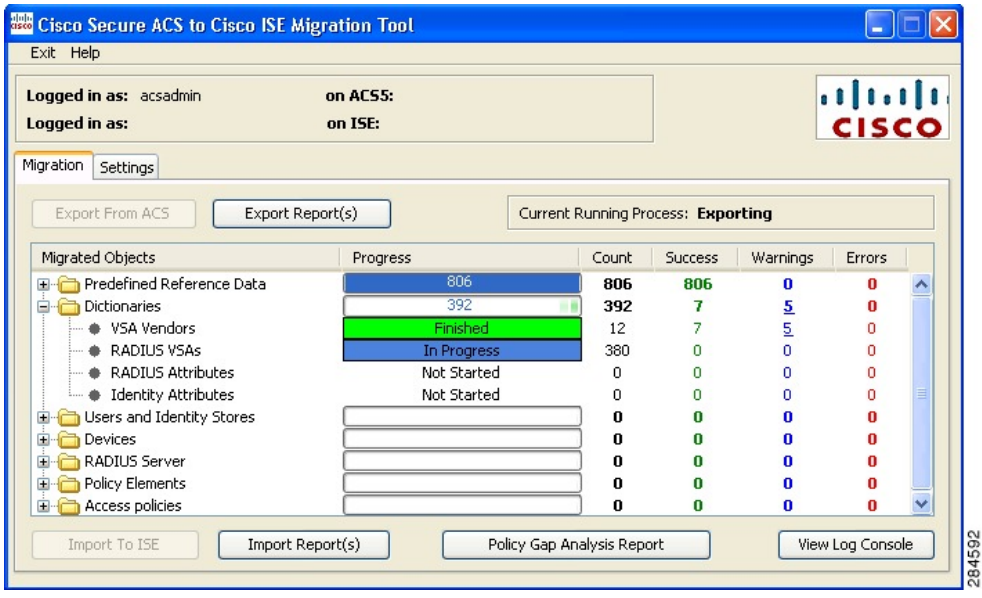

단계 **6** 내보내기 프로세스 중에 발생한 경고 또는 오류에 대한 자세한 정보를 얻으려면, 마이그레이션 탭의 경고 또는 오 류 열에서 밑줄이 그어진 숫자를 클릭합니다. Object Errors and Warnings Details (개체 오류 및 경고 상세정보) 창 에는 내보내기 중 경고 또는 오류 결과가 표시됩니다. 개체 그룹, 유형, 경고 또는 오류의 날짜와 시간을 제공합니 다.

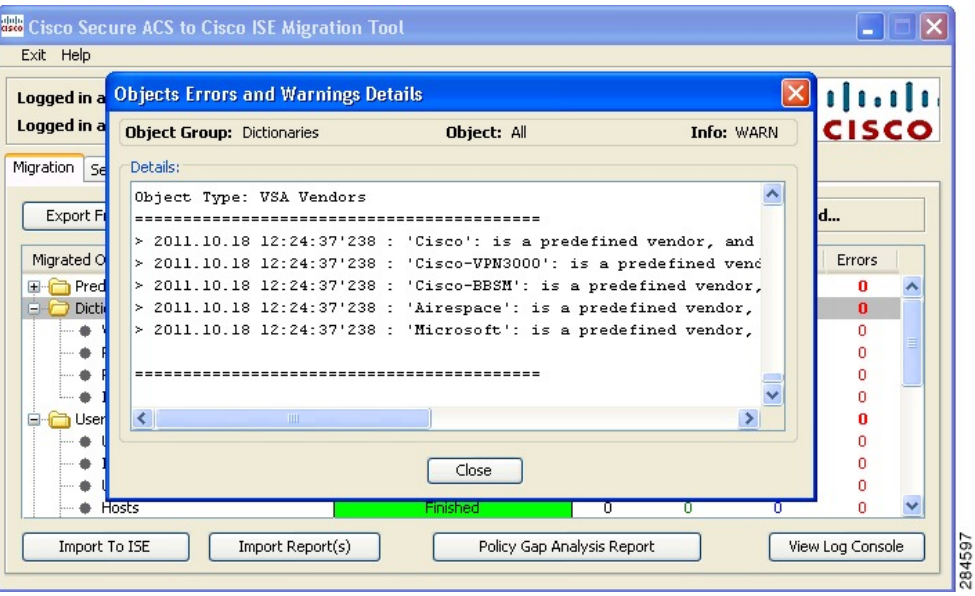

- 단계 **7** 스크롤하여 선택한 개체 오류의 상세정보를 표시한 다음, **Close(**닫기**)**를 클릭합니다.
- 단계 **8** 데이터 내보내기 프로세스가 완료되면, Cisco Secure ACS to Cisco ISE Migration Tool(Cisco Secure ACS-Cisco ISE 마이그레이션 툴) 창에 내보내기가 완료된 상태가 표시됩니다.

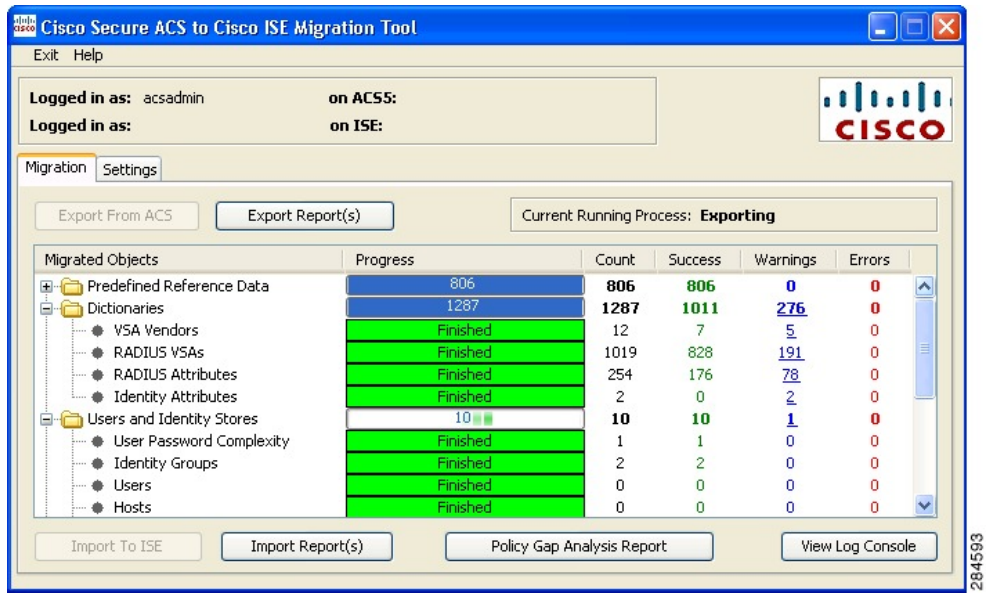

단계 **9 Export Reports(**보고서 내보내기**)**를 클릭하여 내보내기 보고서의 내용을 확인합니다.

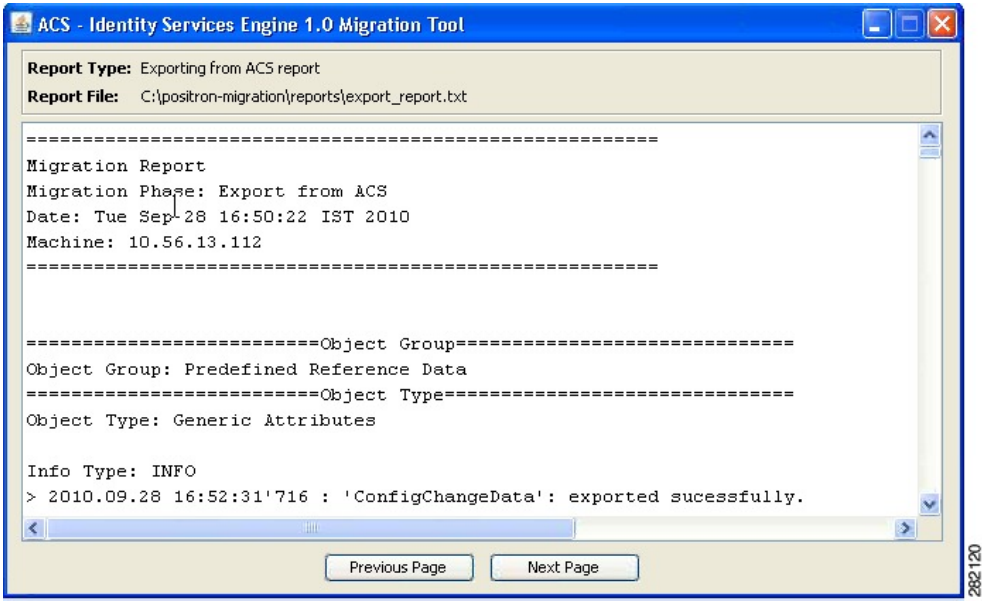

<span id="page-3-0"></span>단계 **10** Cisco Secure ACS와 Cisco ISE 사이의 정책 격차를 분석하려면, **Policy Gap Analysis Report(**정책 간격 분석 보고 서**)**를 클릭합니다.

#### **Cisco ISE**와 **Cisco Secure ACS** 사이의 정책 차이 분석

데이터를 내보낸 후에는 관리자가 내보내기 보고서 및 정책 격차 보고서를 분석하고, ACS 컨피그레 이션에 나열된 오류를 수정하며, 경고 및 기타 문제를 해결해야 합니다.

Cisco Secure ACS 5.5 이상에서 Cisco ISE 로 마이그레이션되는 컨피그레이션 집합의 경우, 다음과 같 은 차이가 있습니다. 이러한 차이 중 일부에 대해서는 조정이 가능합니다.

- **Identity Group(ID** 그룹**)**
	- Internal Users(내부 사용자)
		- Cisco Secure ACS와 Cisco ISE 사이의 패리티 격차
			- 비밀번호 유형
			- 다음 로그인할 때 비밀번호 변경
			- 비밀번호 변경
			- 명명 제약 조건

• 외부 ID 저장소가 마이그레이션되었습니다. 이름을 확인해야 합니다.

• **Network Devices(**네트워크 디바이스**)** 또는 **Network Device Group(**네트워크 디바이스 그룹**)**

- Cisco ISE 2.1에 대한 네트워크 디바이스 마이그레이션 경고
	- Cisco ISE에서 지원되지 않는 IP 범위
		- IP 중복에 대한 제외
	- IPV4 전용
	- 기본 디바이스에는 RADIUS가 활성화되어 있어야 함
- 마이그레이션 툴의 조정 흐름
	- 디바이스가 Cisco ISE에 없는 경우(IP 컨피그레이션이 중복되지 않음으로 정의됨), 디 바이스가 마이그레이션 중에 추가됩니다.
	- 디바이스가 있는 경우(IP 또는 서브넷이 정확히 일치하고, 이름이 정확하게 일치함), 마 이그레이션 툴이 TACACS+ 요소를 추가합니다.
	- 디바이스가 있는 경우(IP/서브넷이 정확히 일치하거나 이름이 정확하게 일치함), 마이 그레이션 툴에서 오류를 보고합니다.
- 권한 부여 결과

명령 집합(TACACS 명령 집합) 및 Shell Profiles(셸 프로파일)이 마이그레이션되었습니다. 개체 이름이 일치하지 않을 수 있습니다.

- Cisco ISE는 이름을 엄격하게 준수합니다.
- 정책 결과 네임스페이스가 네트워크 액세스 사용자와 공유됨
	- 디바이스 관리자 권한 부여 결과에 접두사를 사용하는 것이 좋음
- 정책
	- 선택 정책과 분리된 Cisco Secure ACS 5.x 액세스 서비스
		- 참여하지 않은 서비스를 보유할 수 있음
		- 다른 서비스 선택 규칙에 따라 서비스를 선택할 수 있음
	- Cisco Secure ACS 5.x 그룹 맵
		- Cisco Secure ACS 4.x에서 그룹 맵 전환
		- 그룹 맵 콘텐츠는 Cisco ISE의 권한 부여 정책으로 마이그레이션해야 합니다.
	- 인증 허용 프로토콜
		- Cisco Secure ACS 5.x의 서비스 컨피그레이션 부분
		- Cisco ISE 정책 결과의 일부

오류 또는 경고를 처리한 후, 내보내기 프로세스를 다시 수행합니다. Cisco Secure ACS에서 데이터를 내보내는 절차는 [내보내기](#page-0-0) Cisco Secure ACS에서 데이터 , 1 페이지를 참조하십시오.

#### <span id="page-5-0"></span>가져오기 **Cisco ISE**로 데이터

- 단계 **1** Cisco Secure ACS to Cisco ISE Migration Tool 창에서 Import To ISE를 클릭합니다.
- 단계 **2** Cisco ISE로 가져오기 전에, LDAP ID 저장소에 속성을 추가하라는 메시지가 표시되면 **OK(**확인**)**를 클릭합니다.

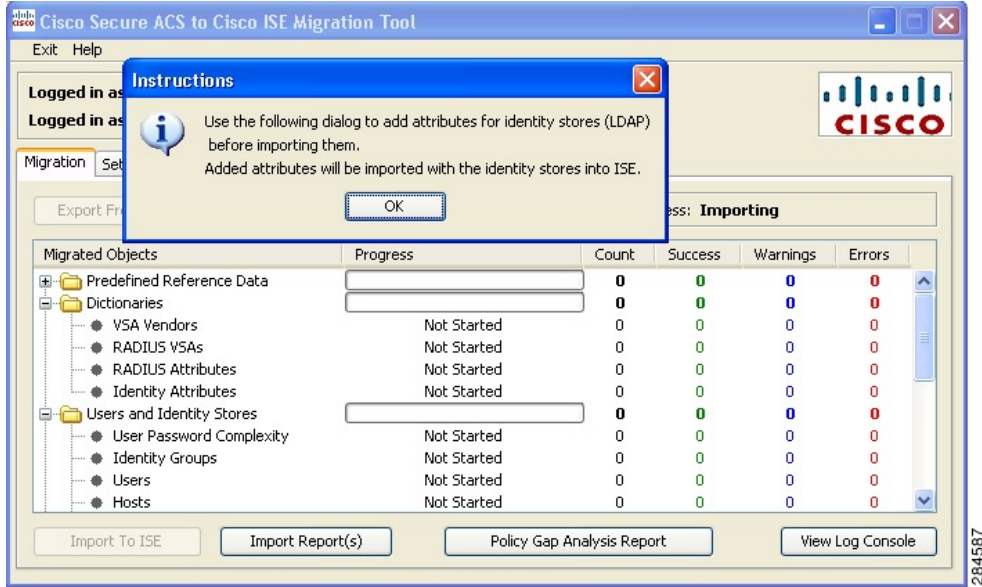

단계 **3 LDAP IdentityStore(LDAP ID** 저장소**)** 드롭다운 목록에서, 속성을 추가할 ID 저장소를 선택하고 **Add Attribute(**속 성 추가**)**를 클릭합니다.

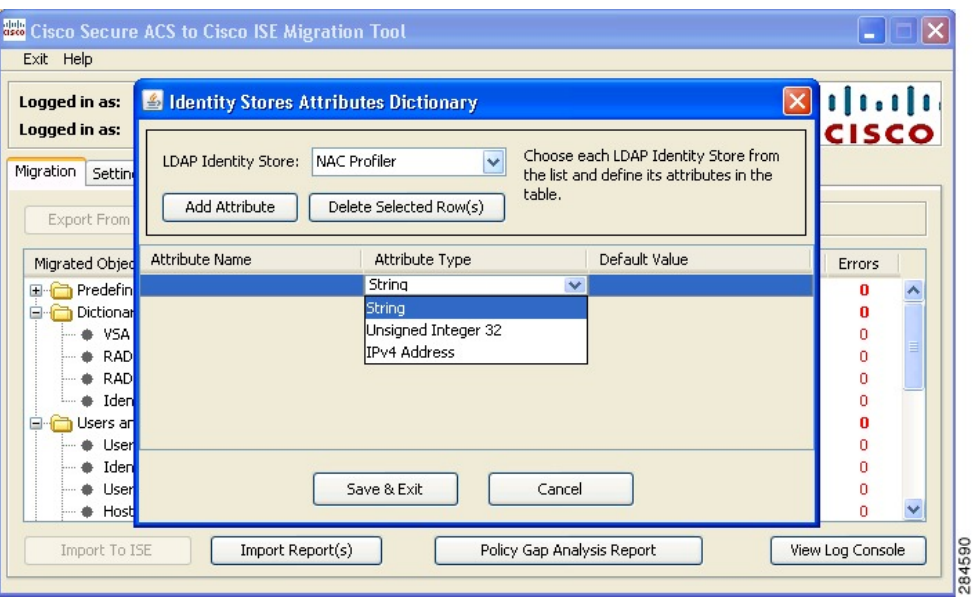

- 단계 **4 Attribute Name(**속성 이름**)** 필드에 이름을 입력하고, **Attribute Type(**속성 유형**)** 드롭다운 목록에서 속성 유형을 선택한 다음 **Default Value(**기본값**)** 필드에 값을 입력하고 **Save & Exit(**저장 및 종료**)**를 클릭합니다.
- 단계 **5** 속성을 추가한 후, **Import To ISE(ISE**로 가져오기**)**를 클릭하고 Cisco ISE FQDN(Fully Qualified Domain Name), 사 용자 이름 및 비밀번호를 ISE Credentials(ISE 자격 증명) 창에 입력하고 **Connect(**연결**)**를 클릭합니다.

마이그레이션 툴은 SSL 인증서의 FQDN과 일치하는지 확인합니다.

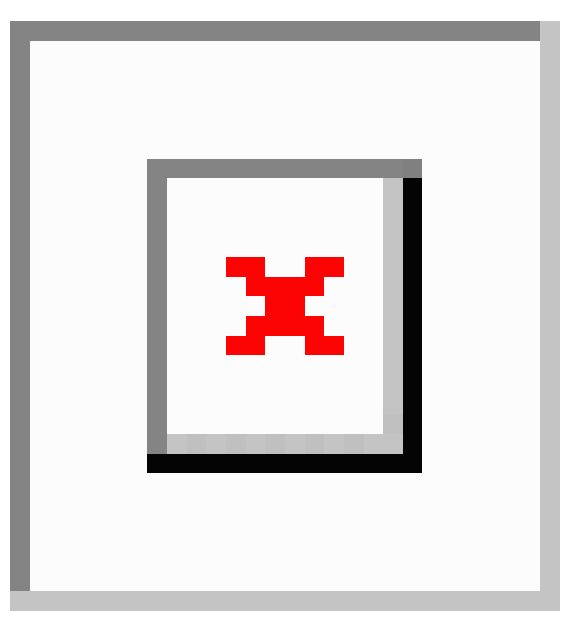

- 단계 **6** 데이터 가져오기 프로세스가 완료되면 Cisco Secure ACS to Cisco ISE Migration Tool(Cisco Secure ACS-Cisco ISE 마이그레이션 툴) 창에 가져오기의 상태가 가져오기 완료로 표시됩니다.
- 단계 **7** 가져온 데이터에 대한 전체 보고서를 보려면, **Import Report(s)(**보고서 가져오기**)**를 클릭합니다.

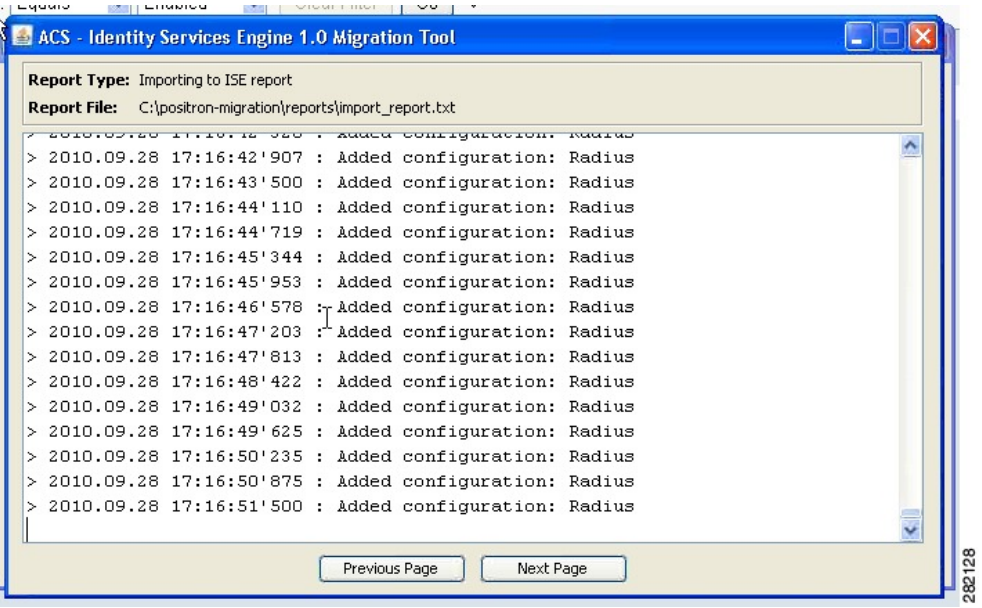

- 단계 **8** 가져오기 프로세스 중에 발생한 경고 또는 오류에 대한 자세한 정보를 얻으려면, **Migrations(**마이그레이션**)** 탭의 Warnings or Errors(경고 또는 오류) 열에서 밑줄이 그어진 숫자를 클릭합니다.
- 단계 **9** Cisco Secure ACS와 Cisco ISE 사이의 정책 격차를 분석하려면, **Policy Gap Analysis Report(**정책 간격 분석 보고 서**)**를 클릭합니다.

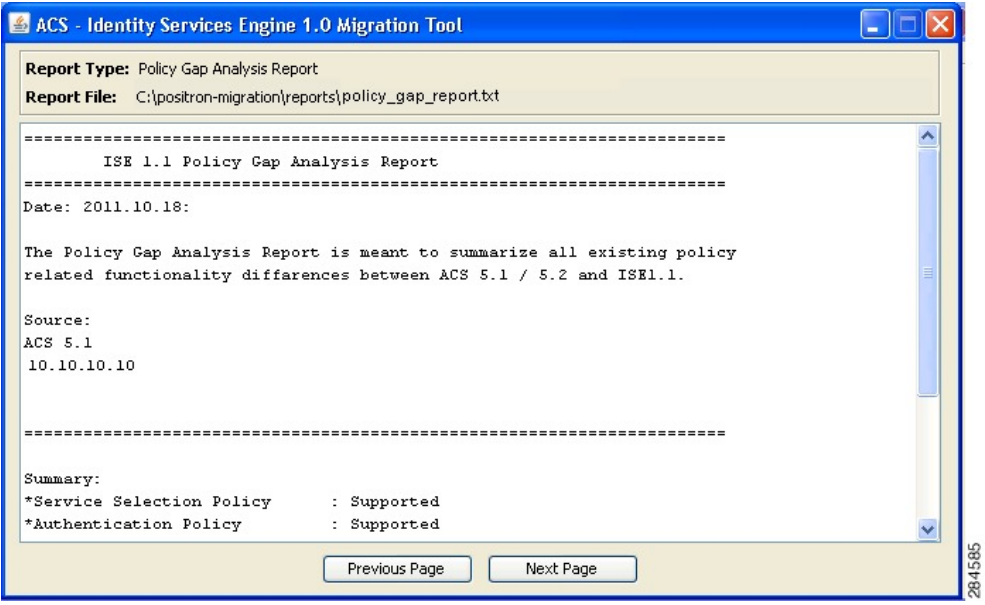

단계 **10 View Log Console(**로그 콘솔 보기**)**을 클릭하여, 내보내기 또는 가져오기 작업의 실시간 보기를 표시합니다.

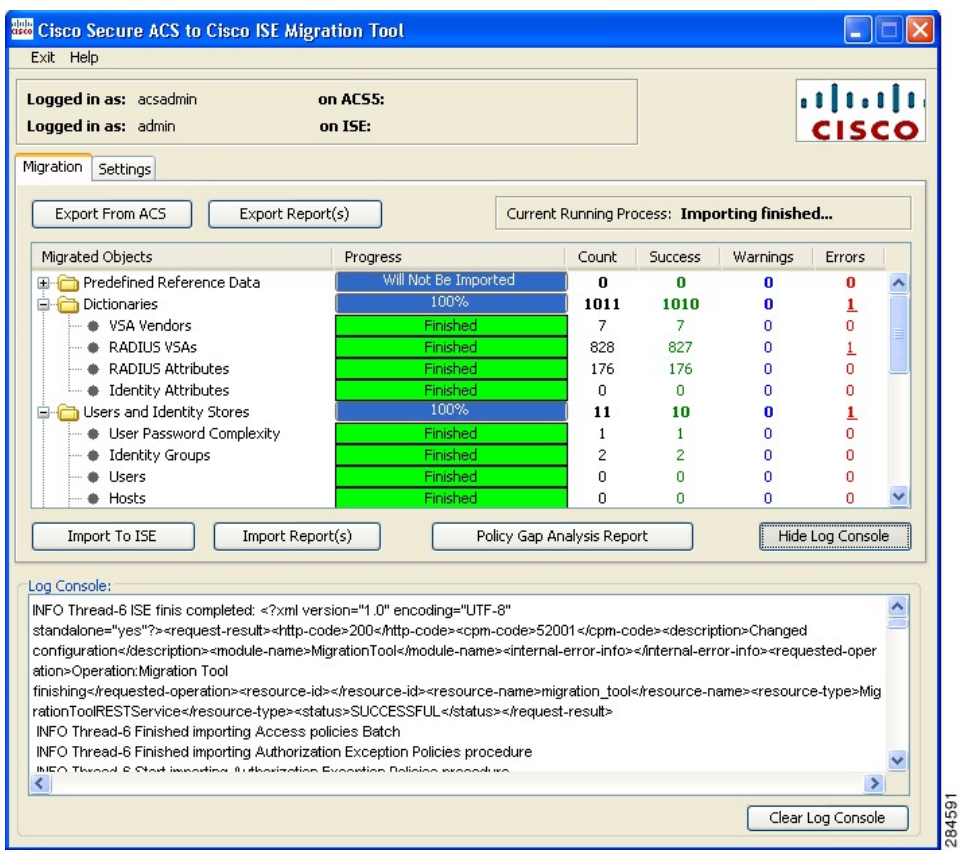

## <span id="page-8-0"></span>**Cisco ISE**에서 마이그레이션된 데이터 확인

Cisco Secure ACS 5.5 이상의 데이터가 Cisco ISE 으로 마이그레이션되었는지 확인하려면, Cisco ISE 에 로그인하여 다양한 Cisco Secure ACS 개체를 볼 수 있는지 확인합니다.